Guía para recuperar contraseña en el Tablero Electoral

SECRETARÍA GENERAL USER

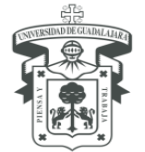

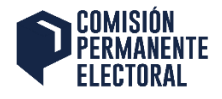

Estimado Integrante de planilla para hacer la recuperación de tu contraseña debes tener a la mano el usuario que se envió a tu correo electrónico, el cual debe ser el mismo que el correo que registraste y donde te está llegando la información del tablero Electoral.

**Paso 1:** Accede a la liga de recuperación de contraseña, lo puedes hacer desde la url principal tableroelectoral.udg.mx dando clic en acceso para representantes

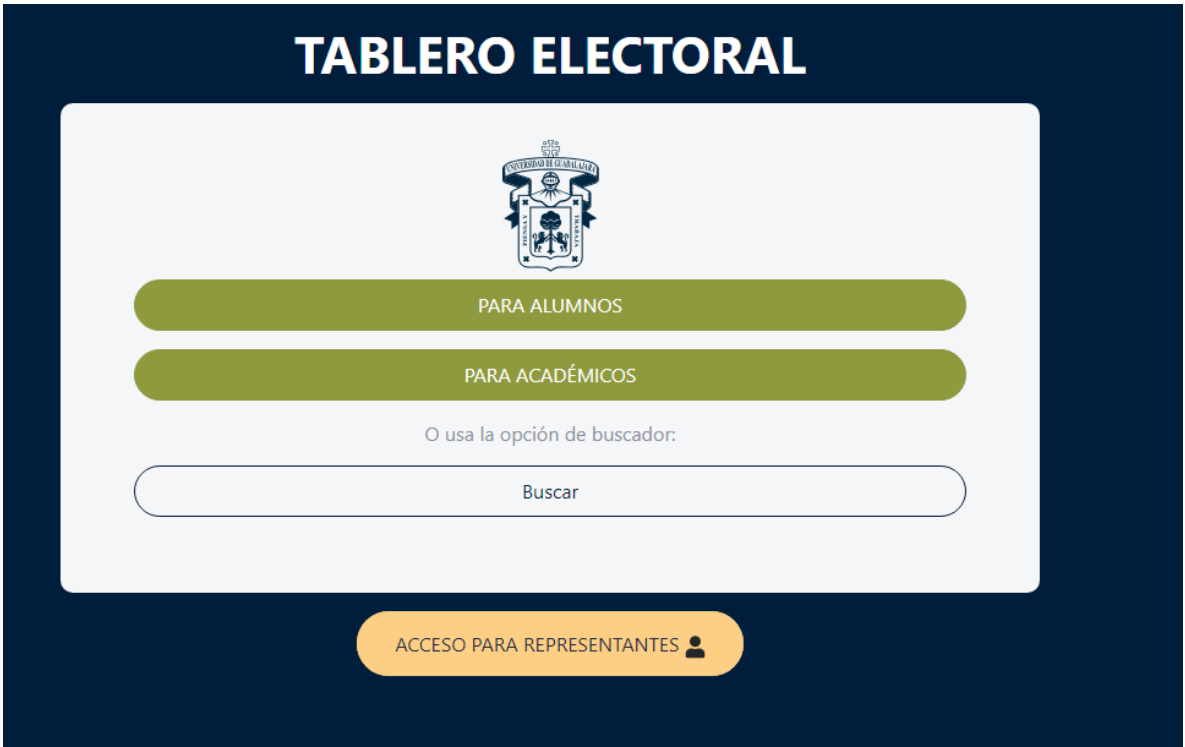

Puedes dar clic en el menú del login en "¿Has olvidado tu contraseña?"

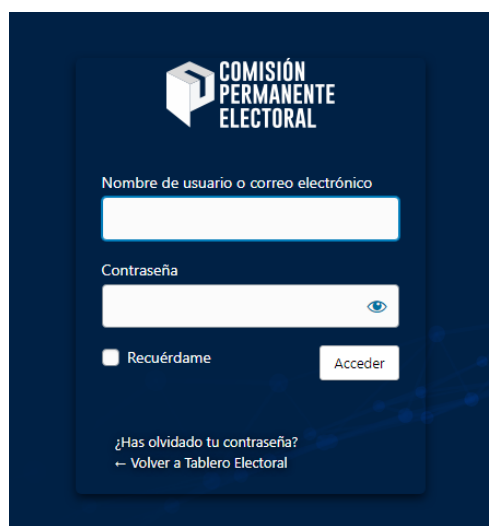

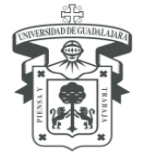

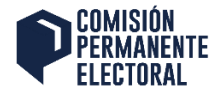

O puedes saltar esos pasos accediendo directamente a la UR[L https://tableroelectoral.udg.mx/wp](https://tableroelectoral.udg.mx/wp-login.php?action=lostpassword)[login.php?action=lostpassword](https://tableroelectoral.udg.mx/wp-login.php?action=lostpassword)

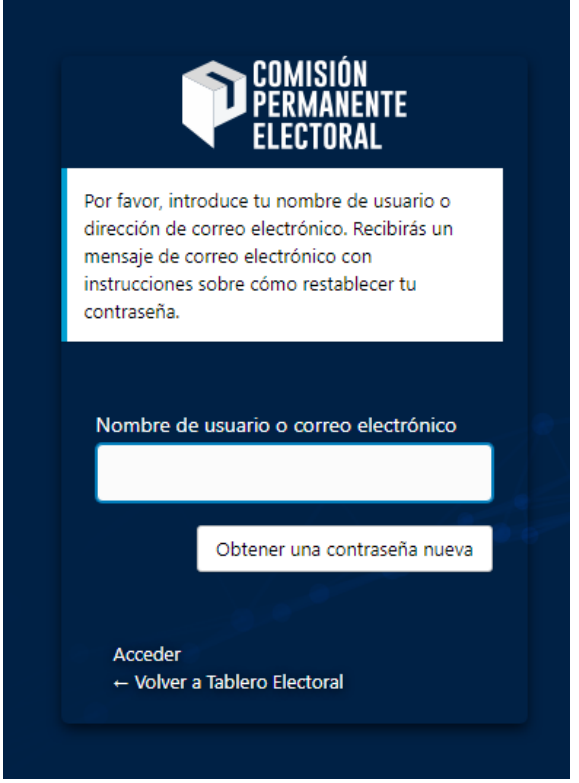

**Paso 2:** utiliza el nombre de usuario que te fue enviado y da clic en obtener una contraseña nueva.

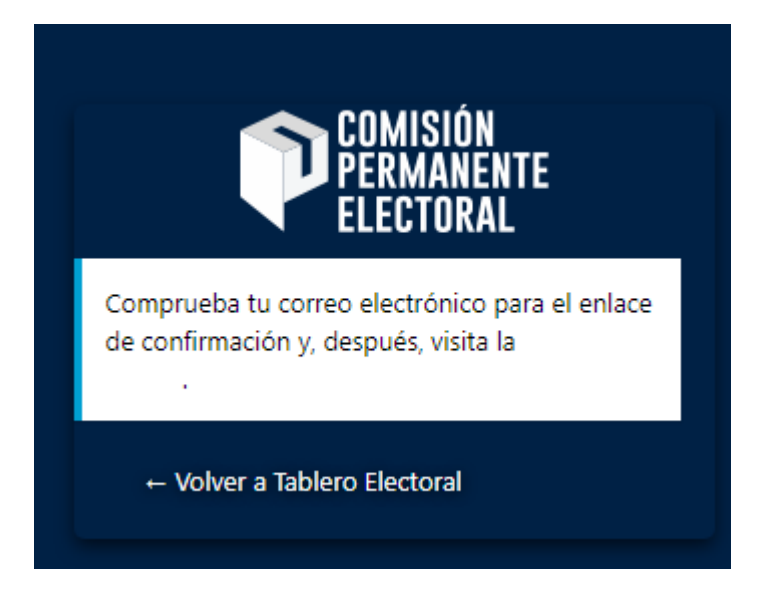

\*IMPORTANTE: Te será enviado un correo electrónico a la cuenta de correo registrada que es la misma que tu nombre de usuario.

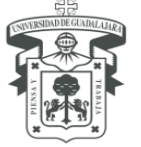

## UNIVERSIDAD DE GUADALAJARA

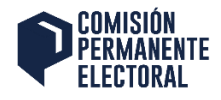

단 Responder IE Responder a todos IE Reenviar viernes 17/09/2021 01:05 p.m. Tablero Electoral <atencion.secretaria1@administrativos.udg.mx> [Tablero Electoral] Restablecer la contraseña Alguien ha solicitado un restablecimiento de la contraseña para la siguiente cuenta: Nombre del sitio: Tablero Electoral Nombre de usuario:

Si ha sido un error, ignora este correo y no pasará nada.

Para restablecer tu contraseña, visita la siguiente dirección:

https://tableroelectoral.udg.mx/wp-login.php?action=rp&key=eFMTsUps8Nj7IT4LEVN3&login=miguel.casillas%40redudg.udg.mx

**Paso 3:** Accede tu correo y busca un correo con el siguiente asunto: *[Tablero Electoral] Restablecer la Contraseña*

NOTA: Recuerda que el correo puede estar en SPAM o CORREO NO DESEADO.

**Paso 4:** Por defecto el sistema genera una nueva contraseña, pero puedes modificarla por cualquiera que quieras, siempre que cumpla con tener al menos una letra mayúscula y carácter especial, si no lo haces así el botón de restablecer la contraseña no se activa.

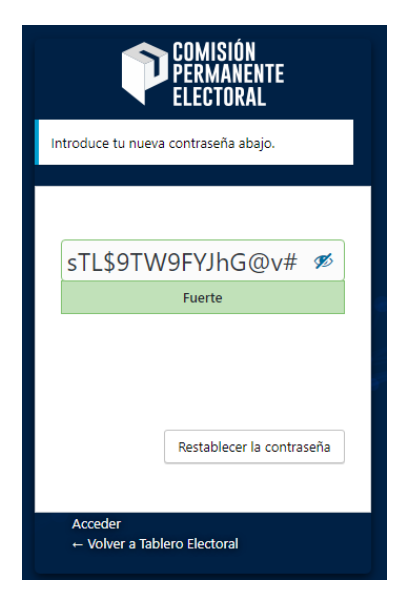

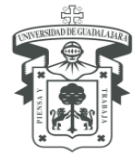

## UNIVERSIDAD DE GUADALAJARA

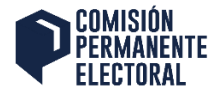

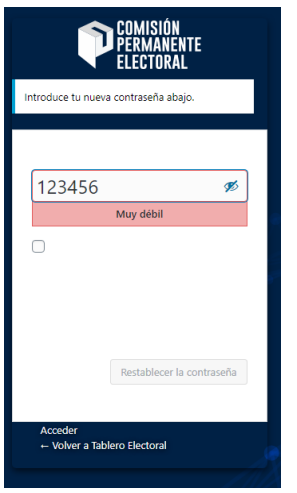

 Ejemplo de contraseña que no cumple con la complejidad (No se activa el botón de Restablecer la Contraseña)

**Paso 5:** Ahora puedes restablecer dando clic al botón Restablecer Contraseña

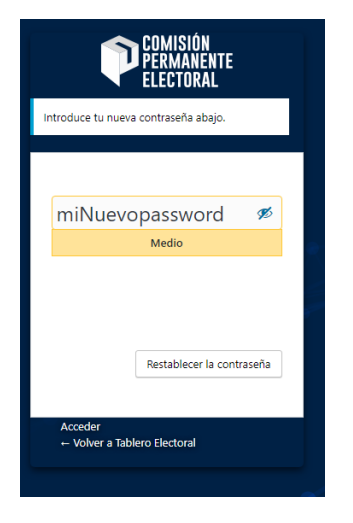

Listo tu contraseña se ha actualizado.

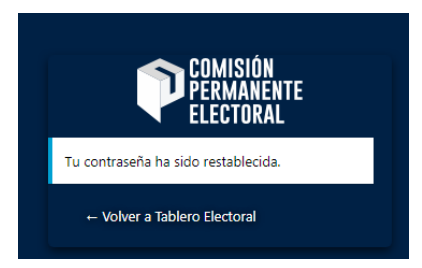